# X7CF BIOS update procedure

# 2021/04/08

Following is based on BIOS **X7CF0009**.

## **Files detail for BIOS update package**

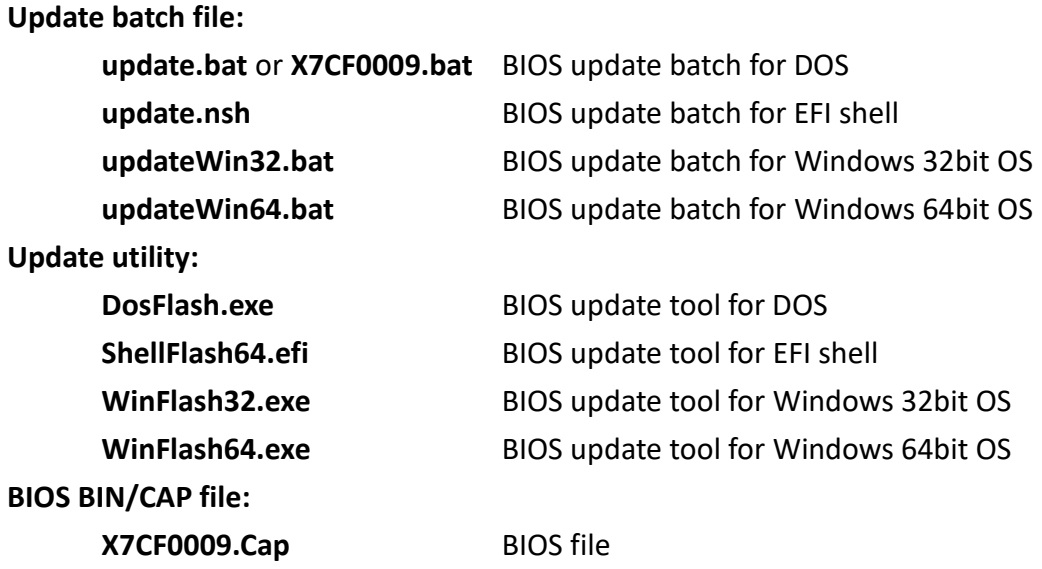

### **BIOS update procedure**

#### **NOTE:**

#### **1. Make sure your computer is plugged into a reliable power source.**

- 1. Unzip X7CF009 zip to folder
- 2. The BIOS update procedure is same in DOS & Windows. Please Boot to DOS or Windows for BIOS update
- 3. For Windows OS environment, please open a CMD.exe prompt with administrator right (Run as Administrator).
- 4. Change to BIOS folder
- 5. Run the batch file to start the BIOS update.
	- ⚫ DOS environment: please run **update.bat** or **X7CF0009.bat**
	- ⚫ EFI shell: please run **update.nsh**
	- ⚫ Windows 32bit OS: please run**updateWin32.bat**
	- ⚫ Windows 64bit OS: please run**updateWin64.bat**
- 6. You will see below message when BIOS start update. Following is example for Windows OS.

 $\Box$ 

C:\Windows\system32\cmd.exe

D:\X7CF0009>WinFlash64.exe /file X7CF0009.cap /sd /bbl /cvar /bcp /exit

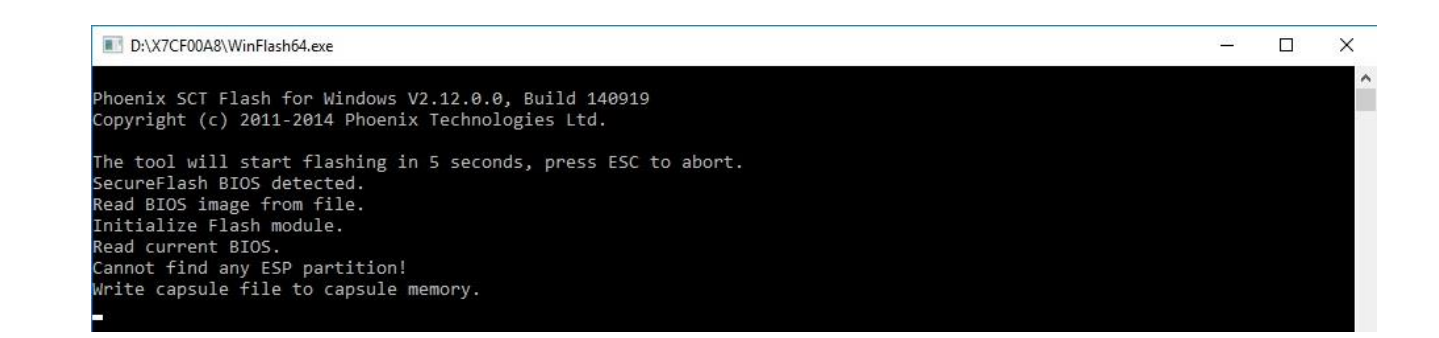

7. After above update procedure, system will reboot then start the next step update procedure. You will see below message for second update procedure.

**WARNING! Be very careful when updating BIOS! If your computer freezes, crashes, or loses power during the process, the BIOS may be corrupted. This will render your computer unbootable.**

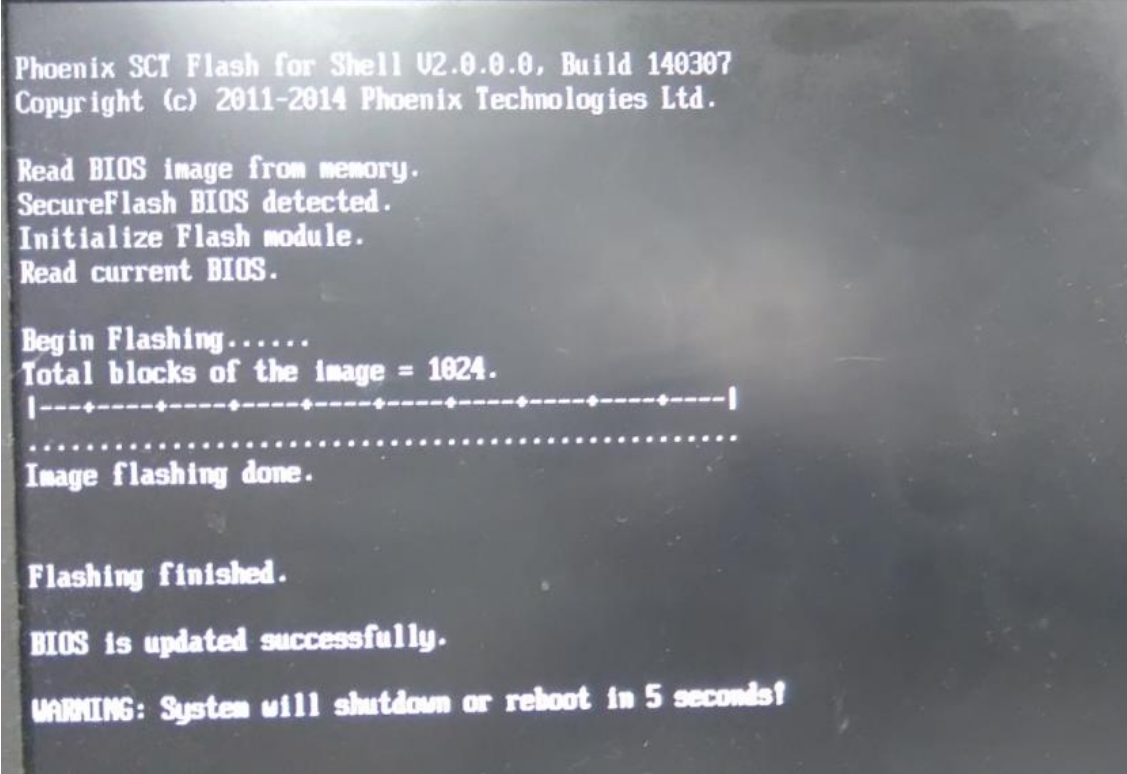

- 8. System will shutdown or reboot after BIOS update successful.
- 9. Now you already finished BIOS update.